## FACS 染色プロトコール(短縮 Ver.)

## FACS(サンプル準備)

事前準備

- ・ 遠心機は、4℃に冷やしておく。
- ・ 15mL Tube をサンプル数×2セット用意 (ラベルしておく Iso 青、HLA 赤)
- EDTA-PBS (PBS1L+0.5M EDTA 2mL)
- 1.5mL Tube をサンプル数×2セット用意 (フタはハサミで切って分離しておく)
- ・ FACS は立ち上げて、パフォーマンステストまで行っておく ※機器操作参照(機器操作1~13まで事前に行う)
- 1. メディウムをアスピレート ※ 同時に行うのは4枚ぐらいまで
- 2. PBS-EDTA 3mL で wash (同じピペットで連続して行って OK)→アスピレート ※細胞が剥がれないように、dish の壁を伝わせてゆっくり入れる。2 回ほど回して、 メディウムをしっかり洗う
- 3. PBS-EDTA 1mL 加える
- 4. 37℃ 5~10min インキュベート(incubator は培養室の外のもので良い)
- 5. 1 枚ずつインキュベーターから取り出し、P1000 チップで dish 内の PBS-EDTA を ピペッティングしながら細胞をはがし、15mL Tube(青 Isotype)に回収する ※この時、目視で確認しながら細胞をはがす。水流をかけないとはがれない
- 6. 更に dish に EDTA-PBS 1mL を加え、dish を洗うようにして Tube(青)に回収する
- 7. Tube(青)をピペッティングして 1mL を Tube(赤)へ移す ※細胞がほぐれていない可能性もあるのでやりすぎには注意だが、念入りにピペッテ ィングする。
	- ※コントロール用(青 Isotype)の方は 1mL 無くても良い。 見たいもの(赤 PDL1、HLA 等)は確実に 1mL とる。 細胞にばらつきが無いようにする為。

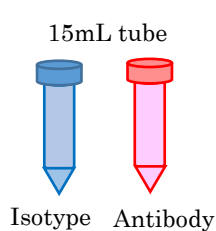

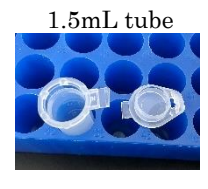

- 8. 遠心;1500rpm 4 分 4℃
- 9. PBS をアスピレート(なるべく PBS を取り除く) ※抗体を希釈しておく

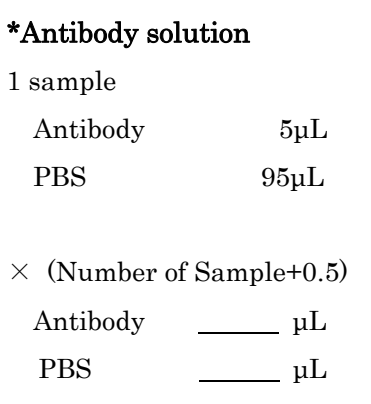

10. ペレットを優しくタッピングし(5 回くらい)、希釈した抗体 100μL を加え 10 回 ピペッティングする ※あまり強くタッピングしない。Tube の壁の上部にとばさないように ※ペレットが崩れるようチップの先をまわしながらゆっくりピペッティングする

- 11. 20min on ice ※PI solution を準備しておく アルミホイルで遮光して on ice 保管
- 12. PBS-EDTA を 5ml ずつ加える。 ※同じピペットで連続して行って OK ピペッティング不要。遠心前に 1 回上下する
- 13. 遠心;1500rpm 4 分 4℃
- 14. PBS をアスピレート。多少残して OK。 ※残す量は均一に。
- 15. ペレットを軽くタッピングして PI solution 400μL を加え、ピペッティングする  $\rightarrow$ 10min on ice

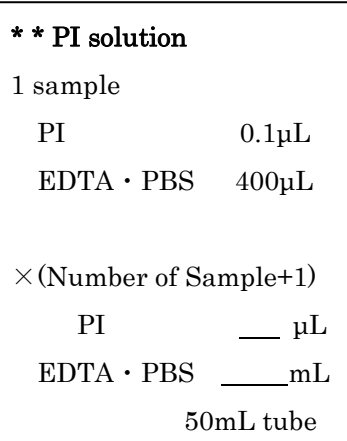

16. 10min 待ちの間に 1.5mL Tube にフィルターをのせ、200uL のチップでフィルタ ーにかける

※フィルターの中央にのせると通りにくいので、チューブのふち付近にのせると良 い

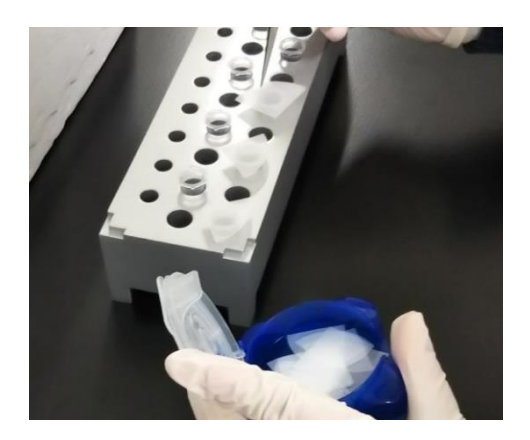

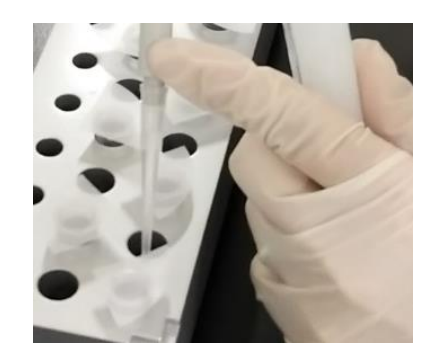

17. PI solution を加えてから 10min 経ったら FACS へ

## FACS(機器操作)

1. FACS 本体の電源(機器の後ろ側にある)を入れ、パソコンの電源を入れる。 (電源を入れる順番はどちらが先でも問題ない)

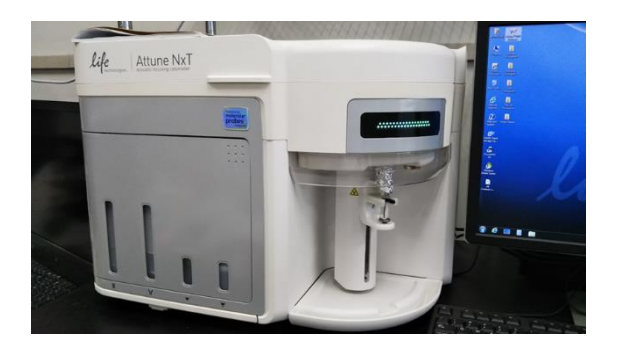

- 2. 「 INSTR-USER」をクリックして、Password:「 INSTR-USER」を入力。
- 3. 「 Attune Nxt 」をクリック。 User:「 admin 」 、Password:「 admin 」を入力する。

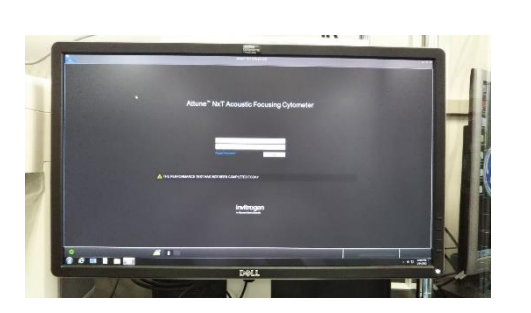

4. タンクの確認と補充

Focusing fluid, Wash fluid, Shutdown fluid が満たされているか確認し、補充する。 Waste container がいっぱいの場合は廃棄する。

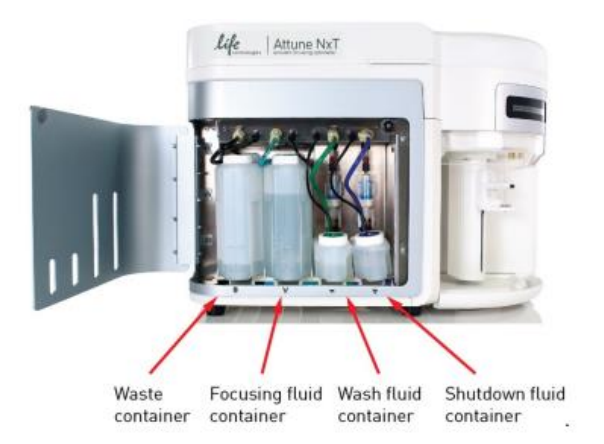

## 5. Start up

画面上にある「Instrument」のタブにある「Startup」をクリックする。 「 Lower tube lifter 」と表示されたらサンプルを取り付ける部分を下へ下げる。 下げると「 Next 」表示されるので、「 Next 」をクリック スタートアップが完了したら緑のチェックアイコンが出る。

6. Main menu のパフォーマンステストをクリックする

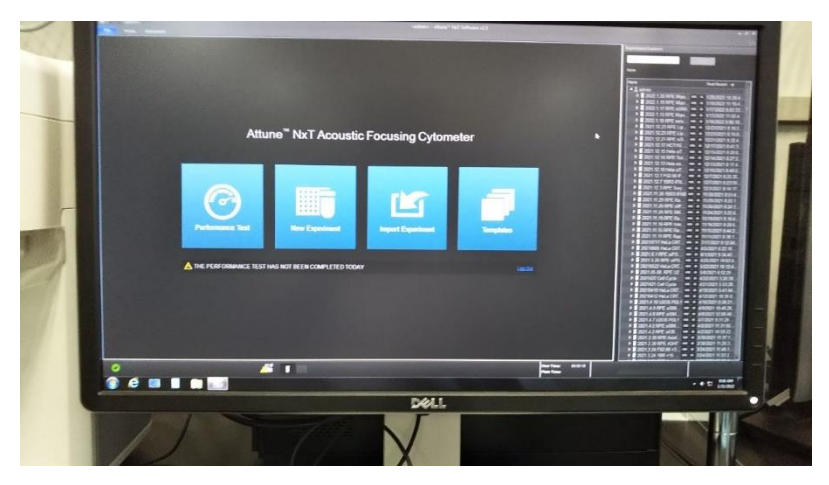

Tube に Attune 1×Focusing Fluid を 2mL と Attune Performance Tracking Bead (白い瓶 4℃)を vortex してから 2 滴入れる

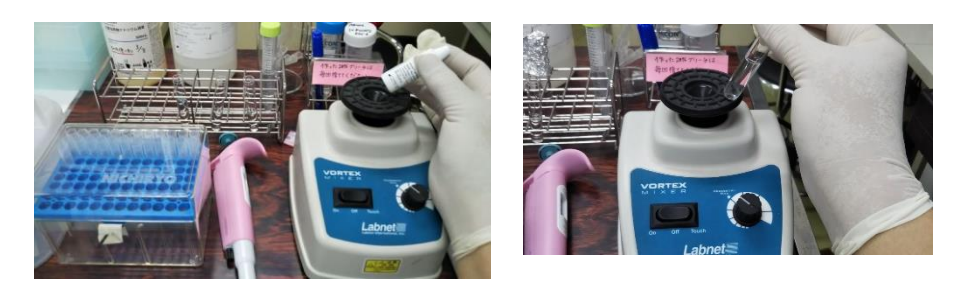

7. Tube を Vortex し、sample tube lifter に取り付け、「 Run performance test 」を クリックする。→performance test results が successful となるのを確認する

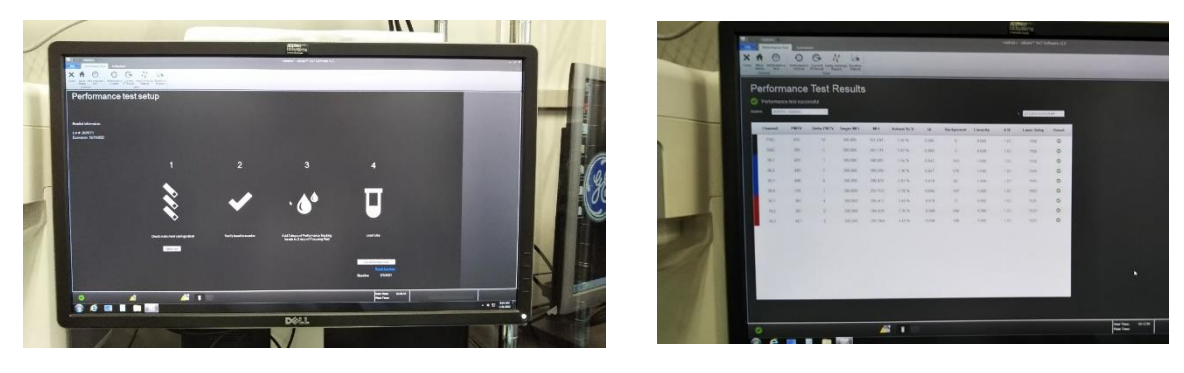

8. [Group]の追加、編集

今回使用する細胞と同じ細胞を測定した過去データを選び、右クリック。 (同一細胞であればどれでも良い。)

- 9. 「Duplicate Experiment」をクリックし、「Sample Instrument」図→OK
- 10. Sample の一番上のみ残し、2 番目以降の項目は削除する。

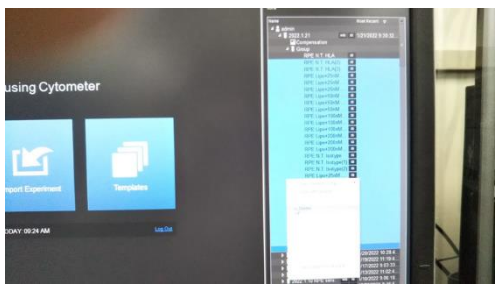

11. sample 項目を右クリック→「Rename sample」で名前変更

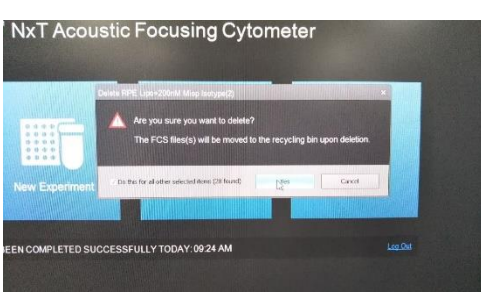

- 12. 100μL の 20% bleach solution を tube に入れて 2 回流す。
- 13. 100μL の Focusing Fluid を tube に入れて 2 回流す。 ここまでで準備は OK (細胞を用意する)
- 14. [Flow Option ]を設定 Acquisition Vol→ 50uL (流す量) 25uL/min (流す速度)

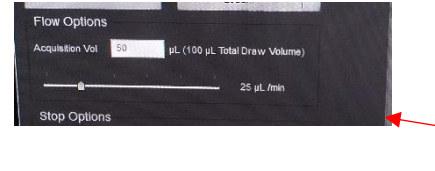

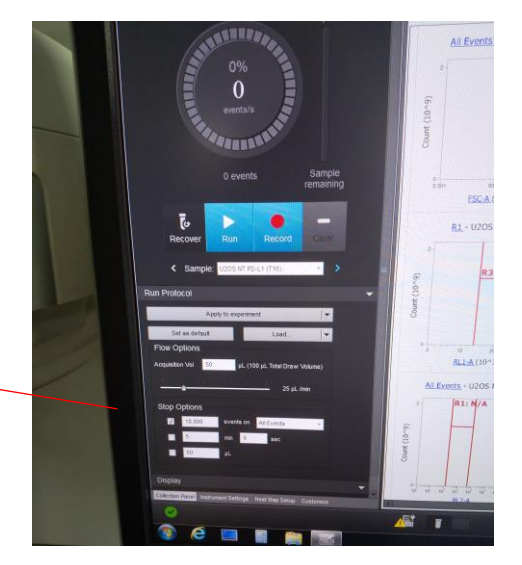

Voltage 用のサンプル又は-IR のサンプルを vortex してからセットする。→Run

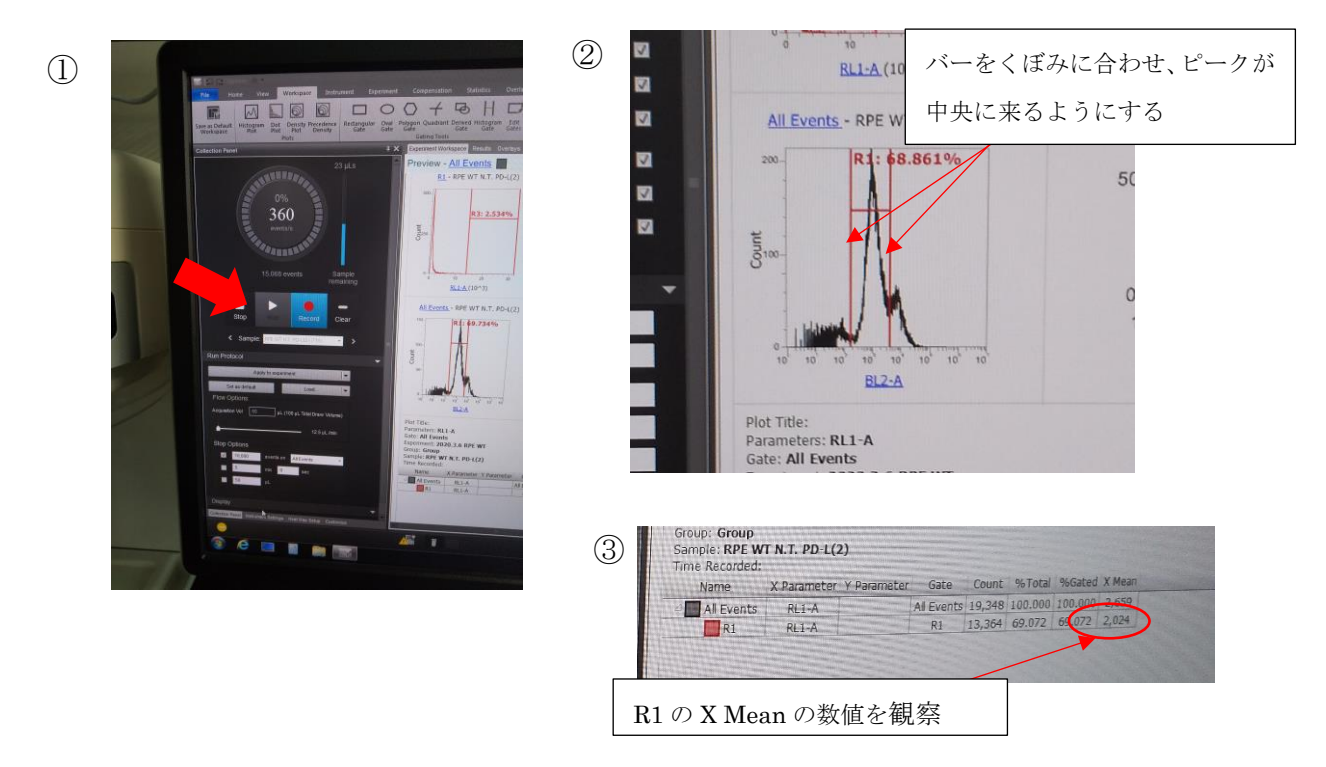

16. 下のタブの Instrument Settings を開き、RL1 を上下して、X-Mean の数値が 2,000 ぐらいになるように RL1 を調整する(変えるのは RL1 のみ) 数値を変えたら enter 又は他のところをクリックしないと反映されない。

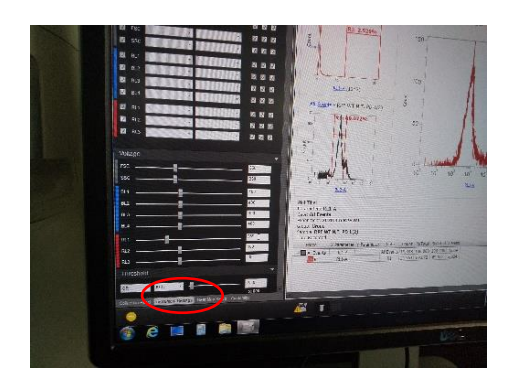

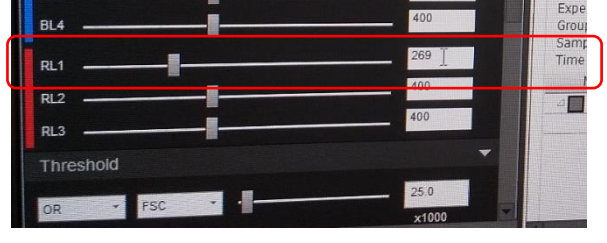

17. Record をクリックする。X-Mean の数値が 2,000 前後になることを確認出来たら、 ボルテージの設定は完了。 ※ボルテージは一度決めたら、同じ実験のサンプル測定時は変更しない。

18. サンプルをボルテックスし、セットする

- 19. Run →[ sample remaining ]の所が、46µL になったら clear して Record をクリッ クする。機械が止まるまで待つ。(1 サンプルにつき 3 回測定する)
- 20. 同じサンプル 2 回目は 1 回目の名前を右クリックし、「Duplicate sample」 →作成された項目をダブルクリック

21. Recover ※1 回目で残っていたサンプルが戻ってくる(サンプル量を節約できる)

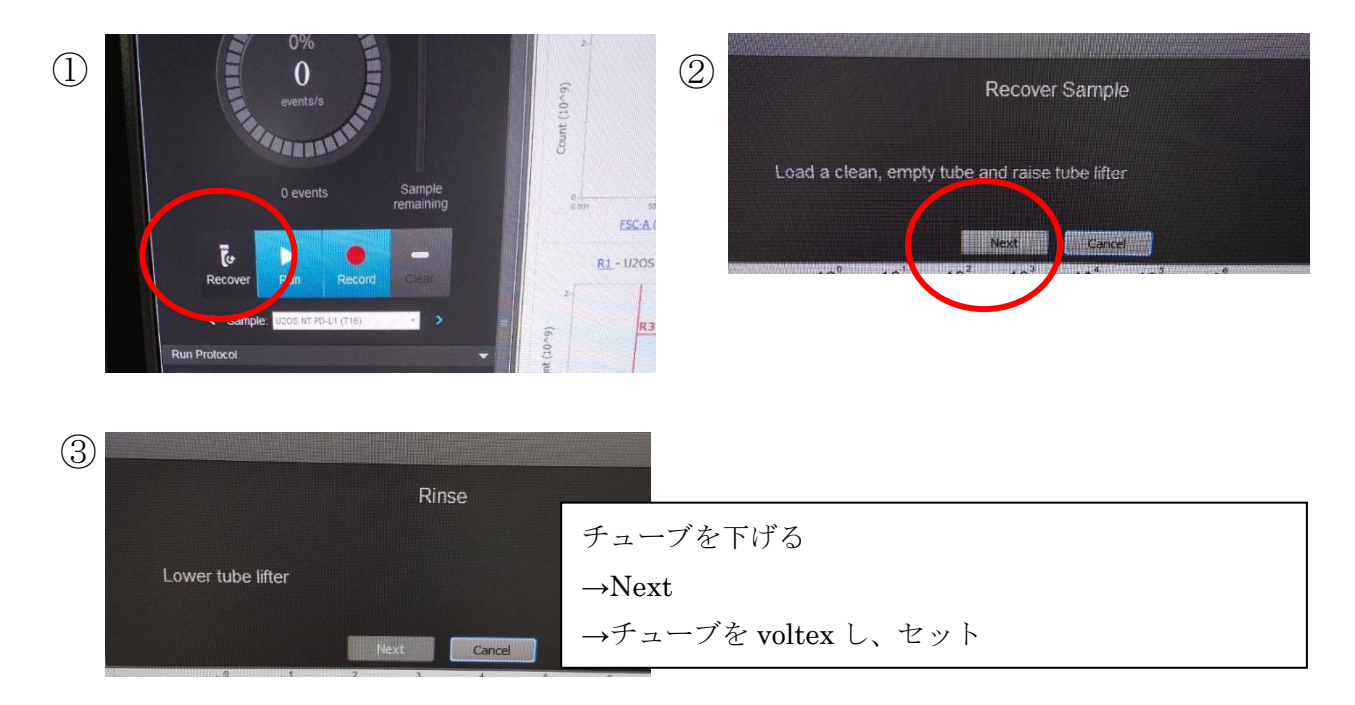

- 22. 一旦サンプルをはずしてボルテックスしてから 2 回目を測定する。
- 23. 別のサンプル測定に移る時は右クリックで「Duplicate sample」をクリック→ 「Rename sample」で名前変更
- 24. 結果は紙に書きだす。(X-Mean の値)
- 25. Isotype 測定時は流す速度を 50uL/min に上げ、2回目以降の Recover と voltex は 省いて連続して測定してOK ※ボルテージは変えない

26. Shutdown する時

廃液を捨てる

Focusing fluid, Wash fluid, Shutdown fluid が満たされているか確認し、補充する。 専用の tube に 20%bleach を 7 分目くらいまで入れセットする。(洗浄) Instrument→ Shutdown →Thorough (1 時間以上かかります)

27. Shutdown が終わったら、PC と本体の電源を OFF

28. 使用簿に記入